# **Dlink DSL-2730U**

Please follow the below steps to configure Dlink DSL-2730U modem

- Establish a connection between the device and the router via network cable or Wi-Fi (if there's a WIFI password you have to check bottom of the router. If you turn the router over, you should see a sticker, and one of the pieces of information should say something like "Wi-Fi Password" or "WPA passcode.")
- Open a browser and type 192.168.1.1 in the address bar
- You will be prompted to enter Username: admin and Password: admin

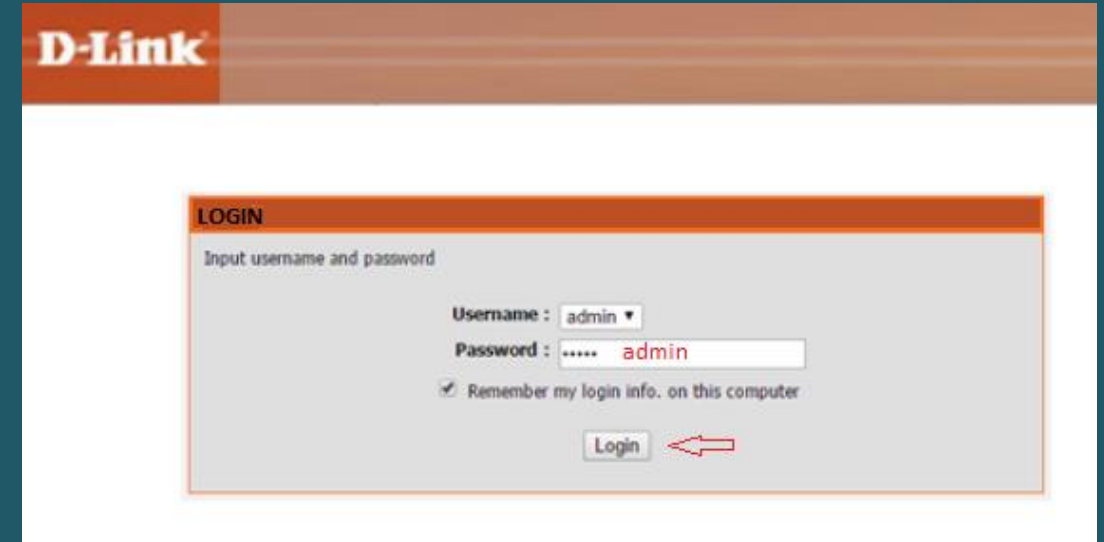

After logging in, Device Info page will be displayed.

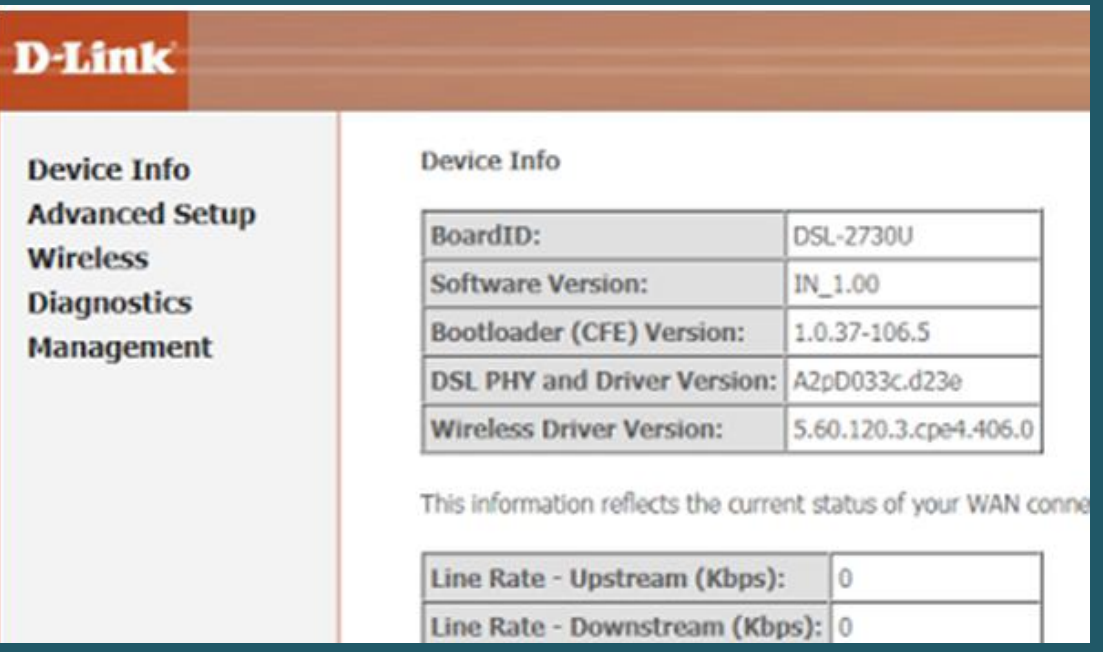

Click Advanced Setup then under DSL ATM interface configuration table click Add

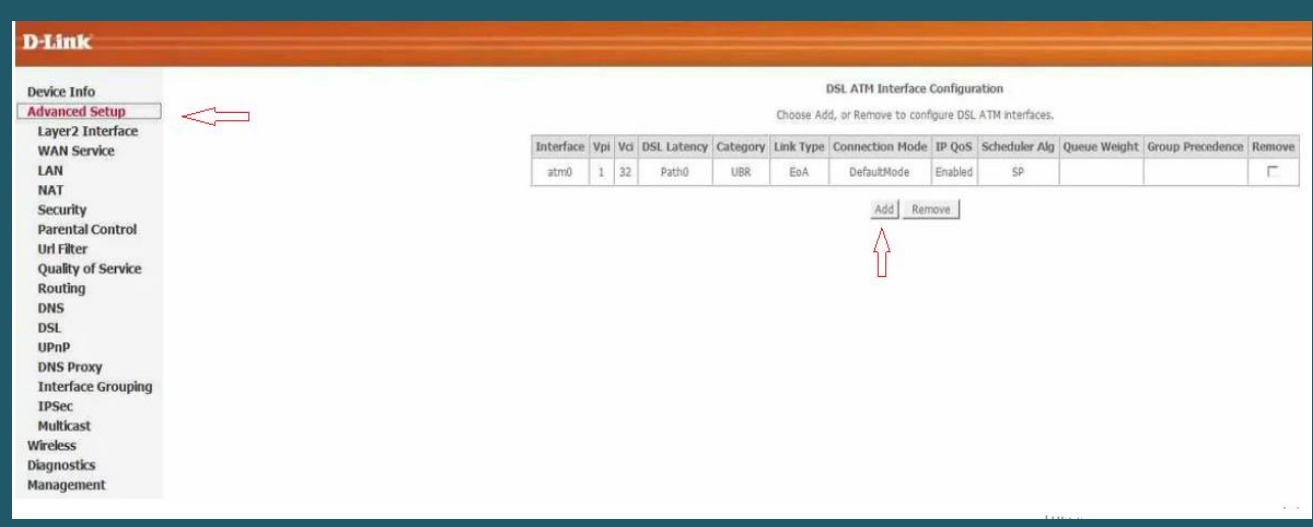

- In ATM PVC configuration enter VPI and VCI, VPI should 0 if DSP is Ogero and 8 if DSP is GDS while VCI should be 35
- Select Path 0 option as DSL Latency then EOA as DSL Link Type
- Keep Default Connection Mode then select LLC/SNAP-BRIDGING as Encapsulation Mode
- Keep default configuration for Service Category and IP QoS then click Apply/Save

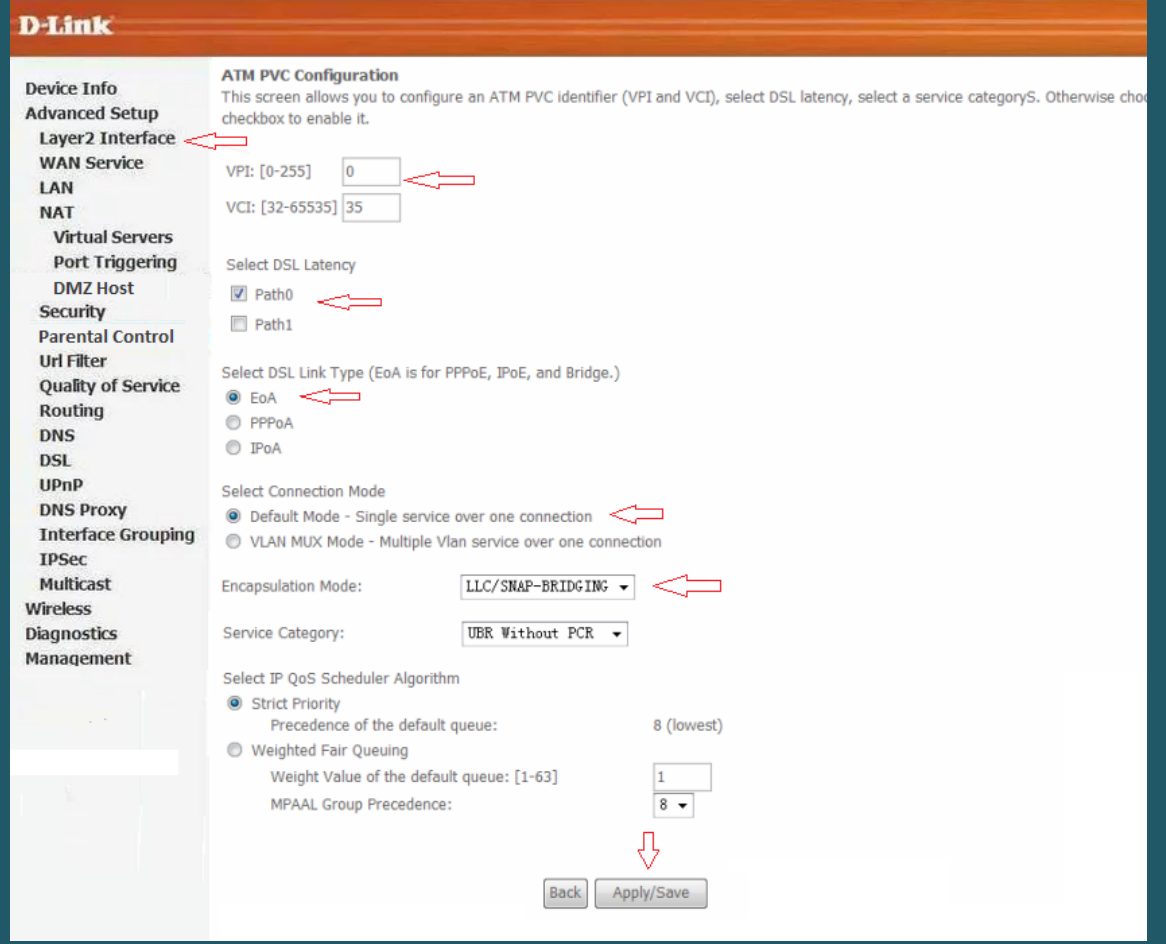

Now click WAN service Submenu under Advanced Setup then click Add

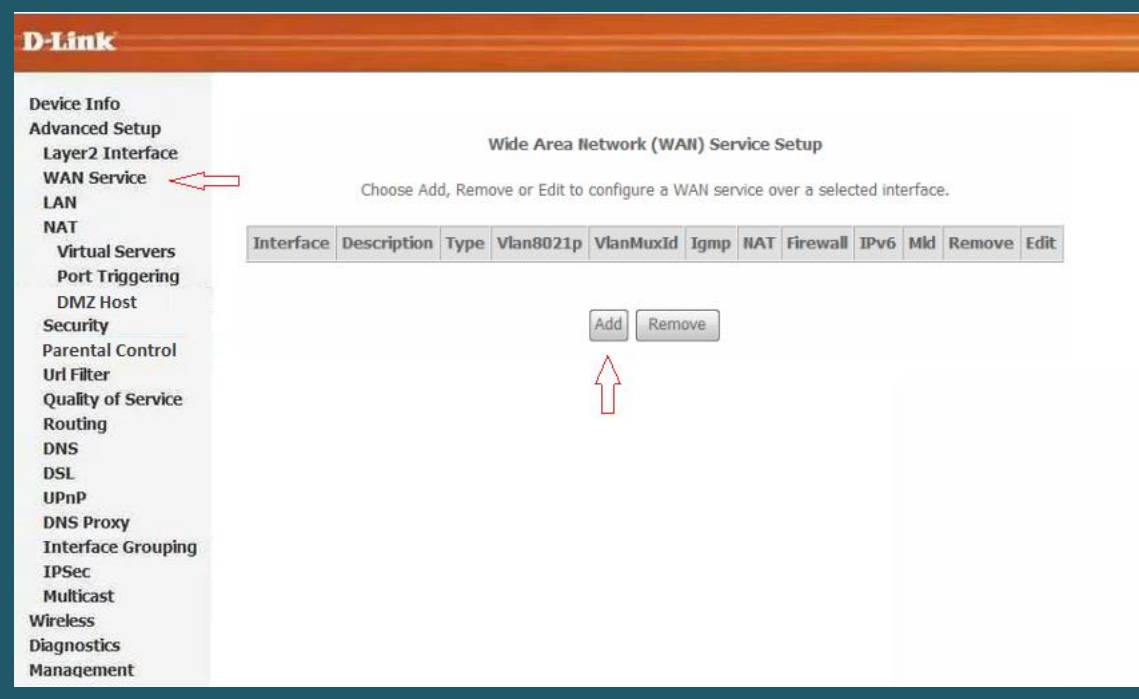

Select correct created ATM interface and Click Next

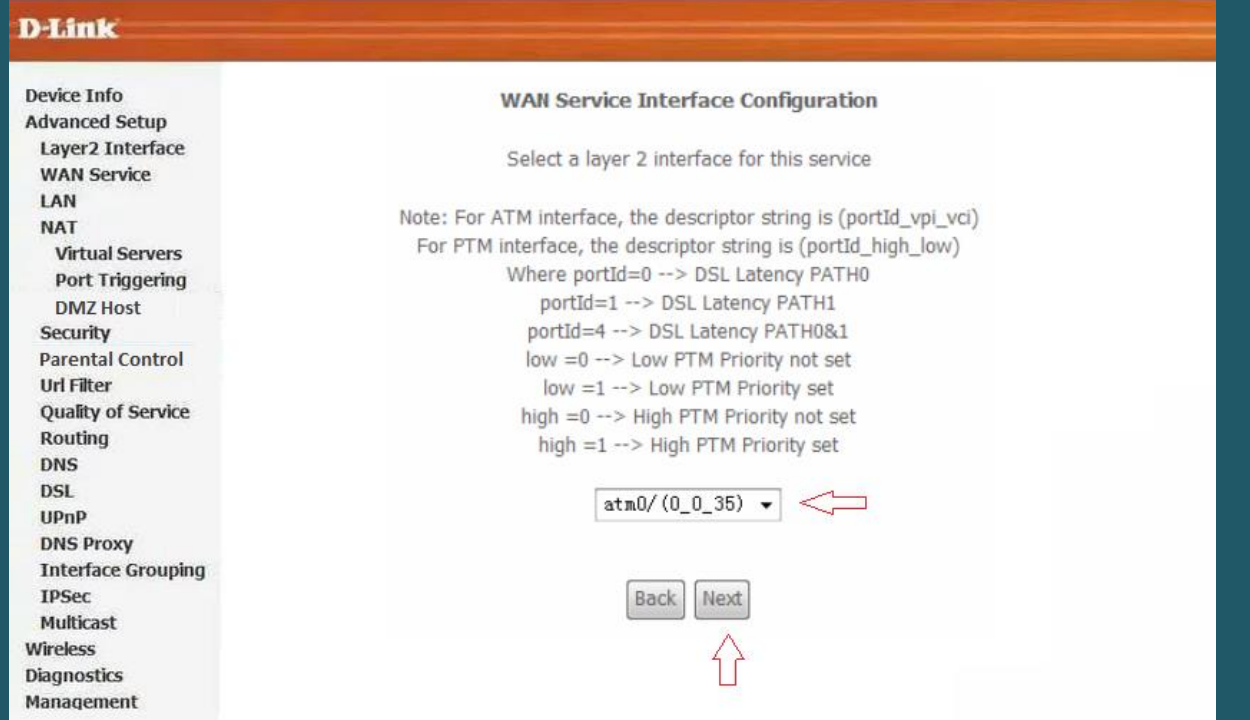

• Select PPP over Ethernet (PPPoE) as WAN service type then click Next

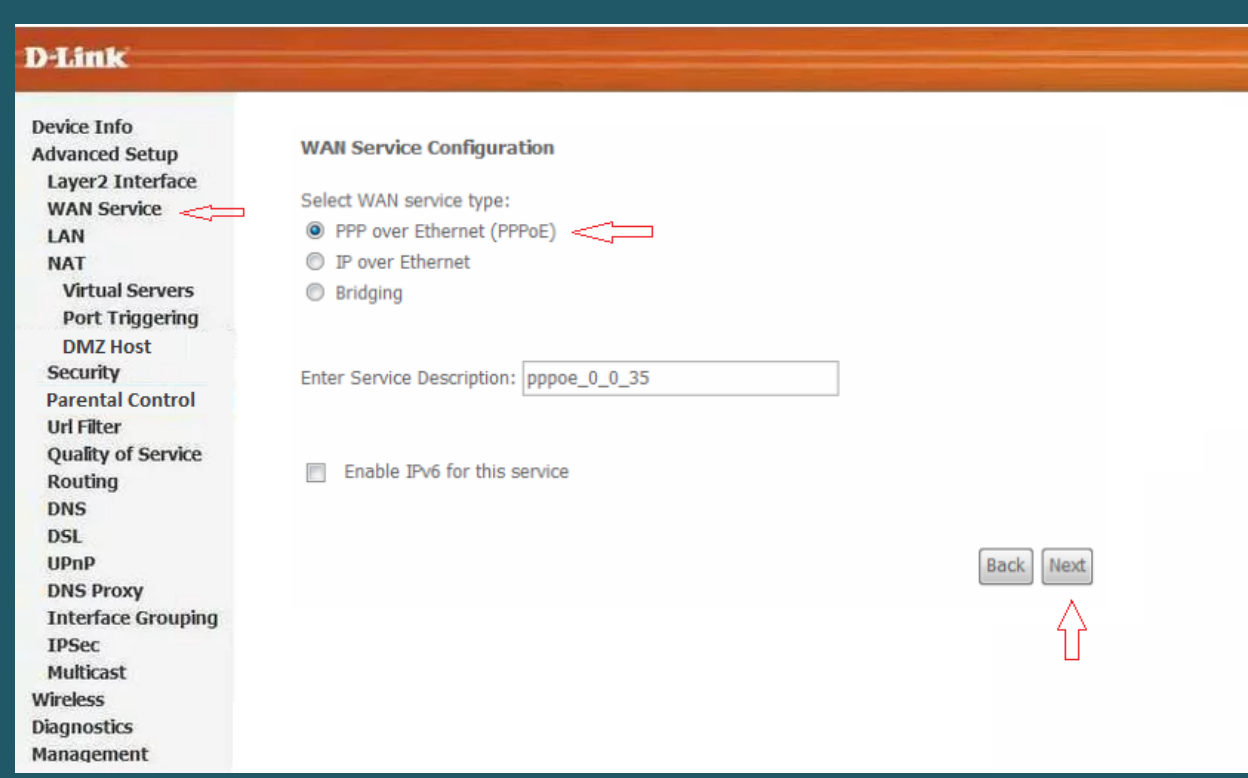

 In PPP Username and password type ADSL credentials and keep other defaults settings as mentioned in the screenshot then click Next

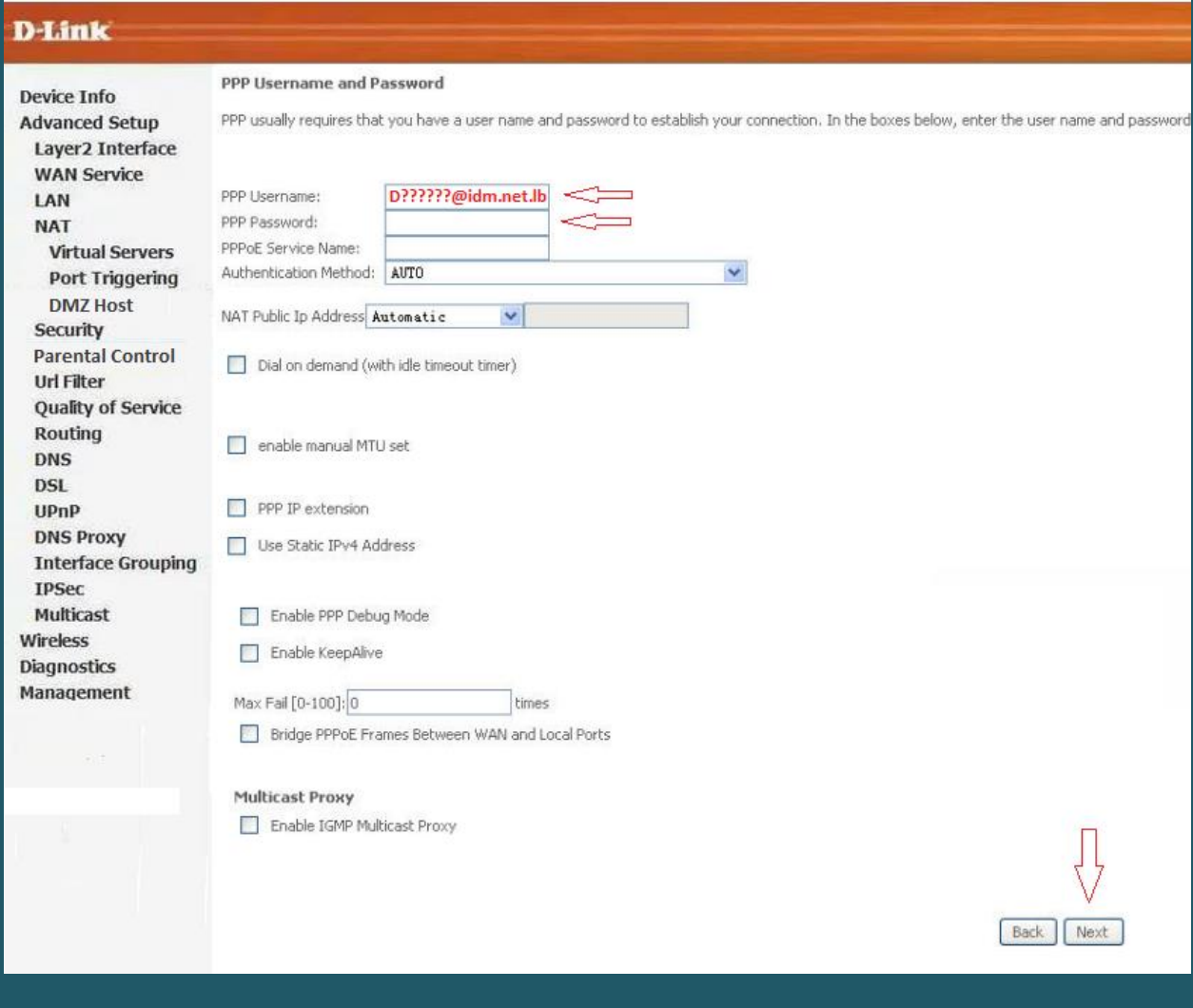

When routing default Gateway page opens , click next

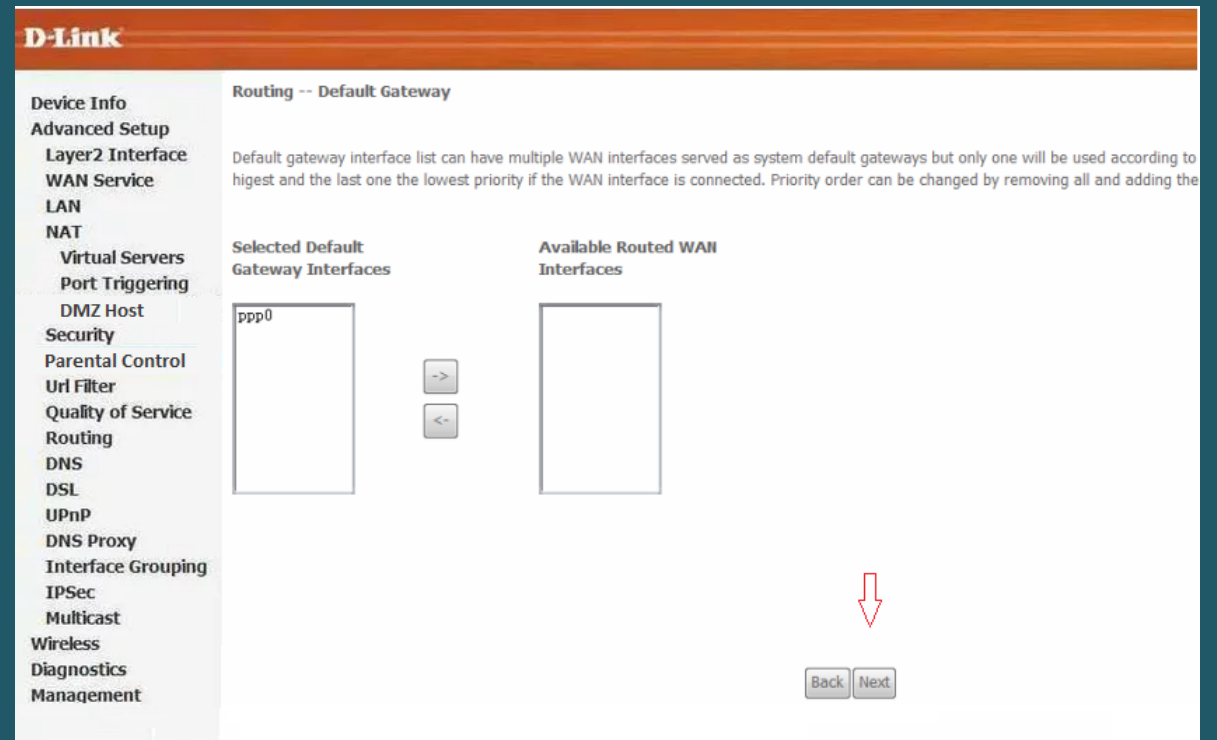

Select DNS Server Interface from available WAN Interfaces" and click the Next button

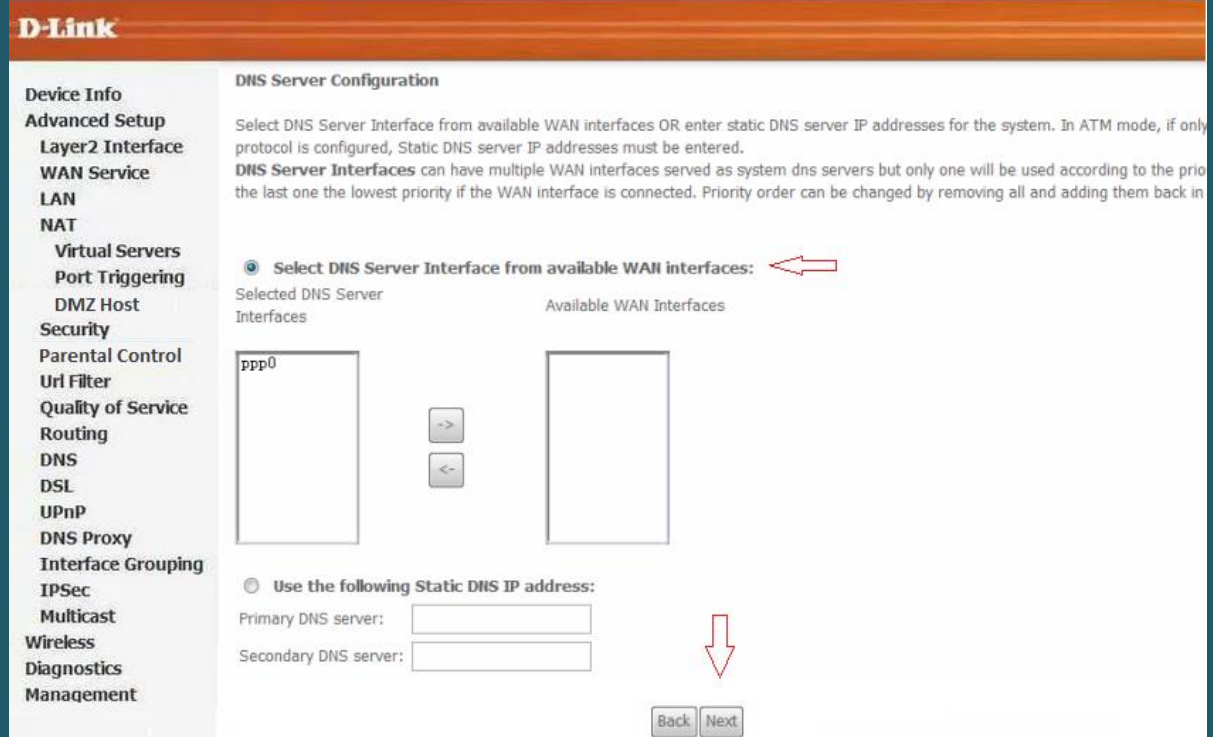

### • In WAN Setup Summary page, Click Apply/Save

## **D-Link**

Device Info

**Advanced Setup** 

Layer2 Interface **WAN Service** LAN **NAT** 

**Virtual Servers** Port Triggering **DMZ Host** Security **Parental Control Url Filter** 

Quality of Service

Routing

**DNS DSL** 

UPnP **DNS Proxy Interface Grouping** 

**IPSec** Multicast Wireless **Diagnostics** Management

#### **WAN Setup - Summary**

Make sure that the settings below match the settings provided by your ISP.

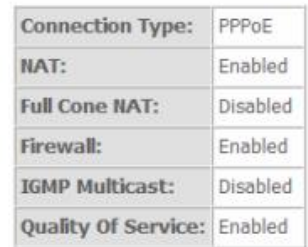

Click "Apply/Save" to have this interface to be effective. Click "Back" to make any modifications.

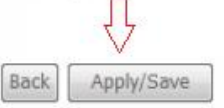

- Expand Wireless then click Basic and make sure wireless is enabled
- In SSID textbox type Wireless Name then click Apply/Save
- You may need to connect your device to new name using old password

## **D-Link**

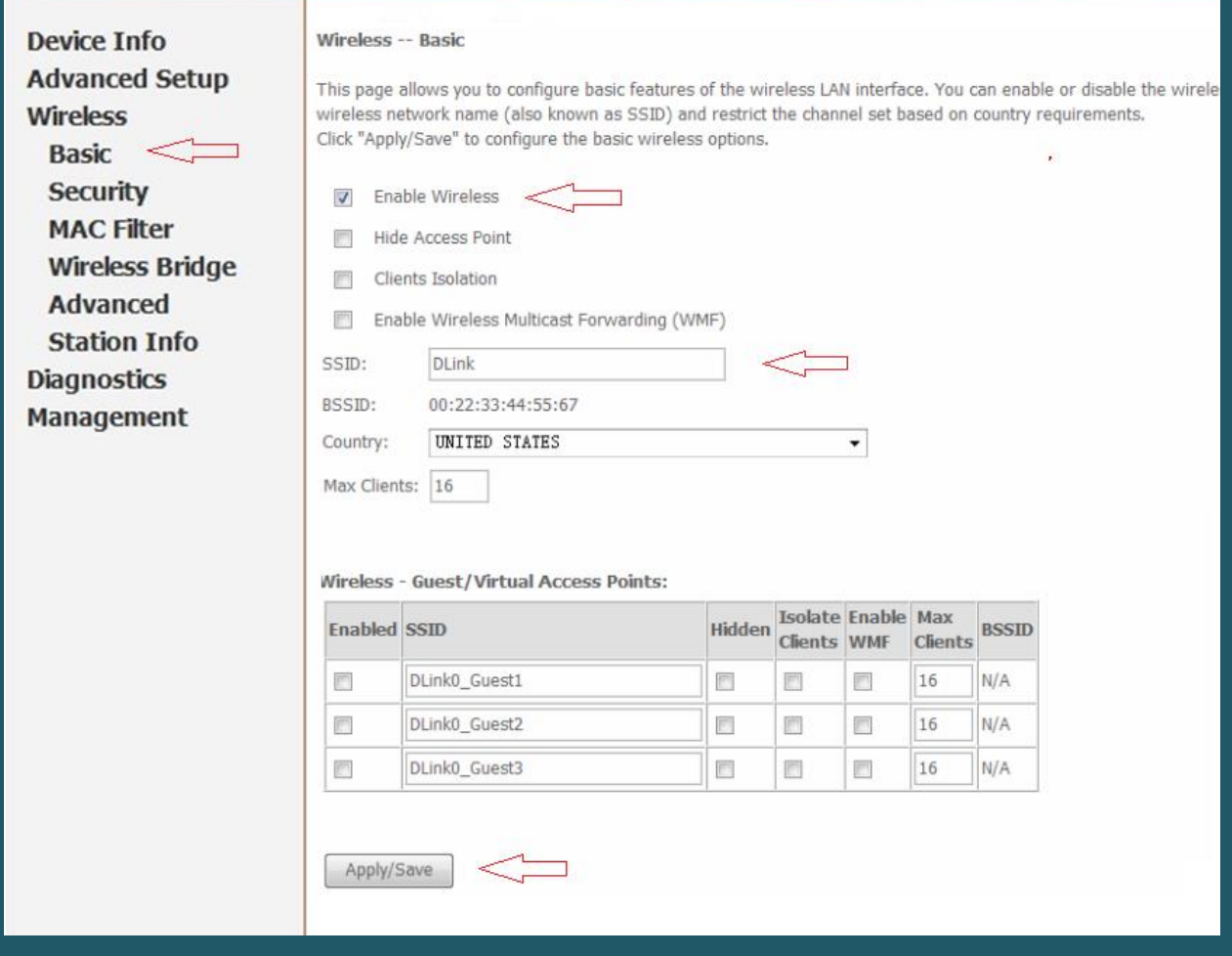

- Under Wireless , click Security
- Under Manual Setup AP , select the predefined SSID and Make sure Network Authentication is WPA-Personal or WPA2-pesonal
- In WPA/WAPI Passphrase type Wi-Fi Password and click Apply/Save (safest passwords are long and contain at least 8 digits of mixed letters, and numbers)

# D-Link

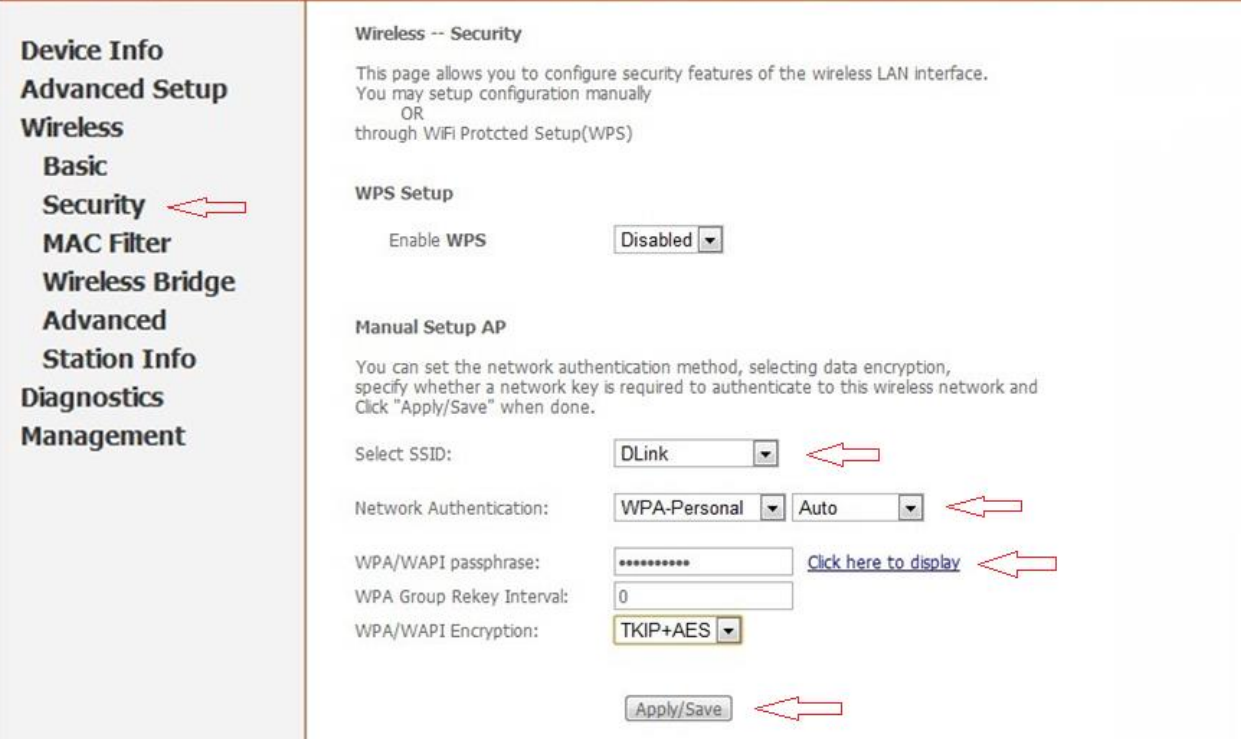